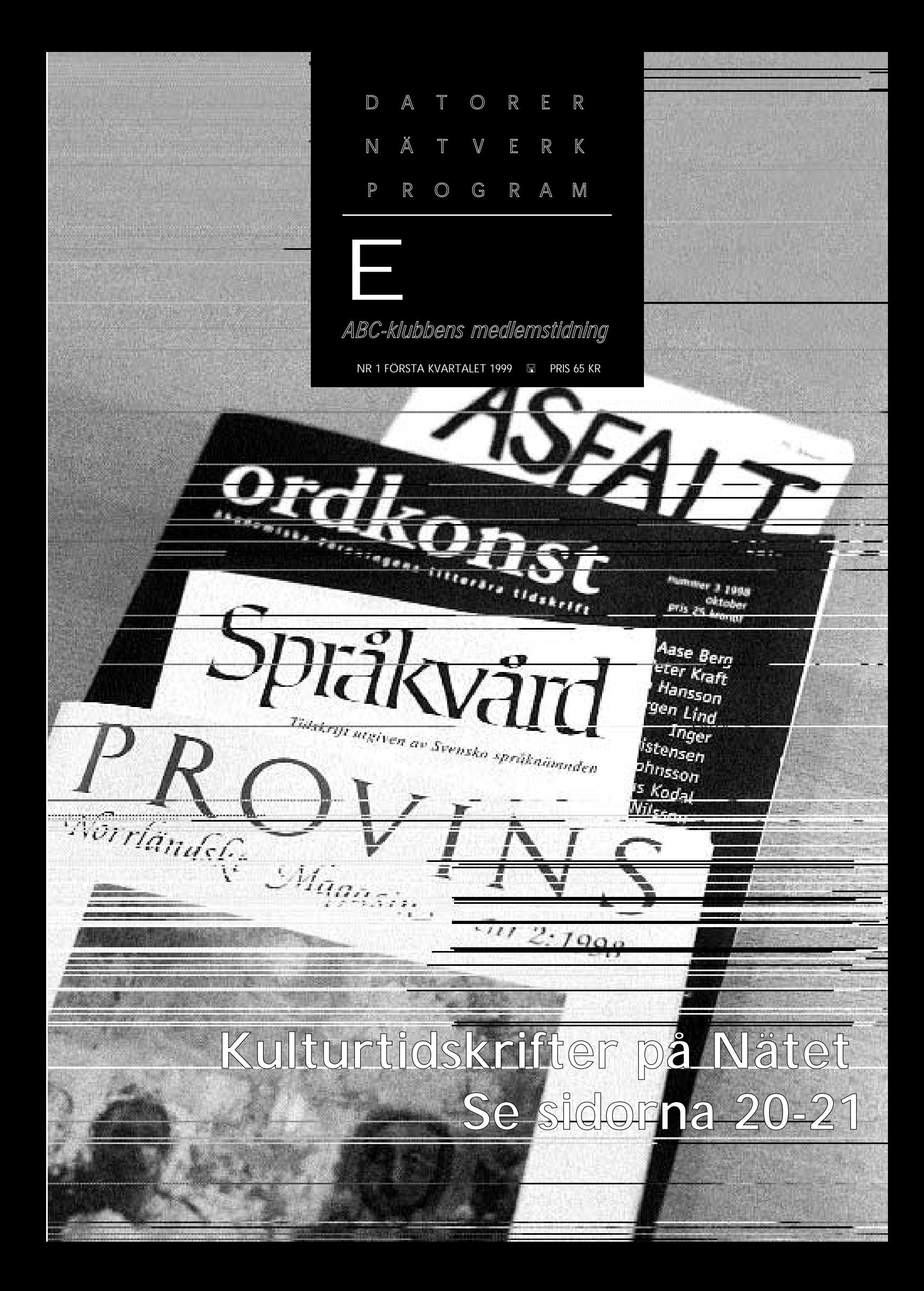

#### **ABC-bladet Box 14 143 167 14 Bromma**

#### **Redaktion**

MARCUS STRÖMBERG CHEFREDAKTÖR & ANSVARIG UTGIVARE Bo Kullmar Lars Strömberg

#### **ABC-klubben**

#### **Postgironummer:**

Postgirokonto: 15 33 36 - 3 Bankgirokonto: 59 86 - 21 69

#### **Telefoner:**

08 - 80 17 25 tisdagskvällar 08 - 80 15 22 Fax

#### **Info och e-post:**

World Wide Webb: www.abc.se Telnet: sun.abc.se kansli@abc.se info@abc.se

#### **Styrelse:**

ORDFÖRANDE BO KULLMAR V. ORDFÖRANDE IVAR WALLIN<br>Kassör Marianne Fun Kassör Marianne Funayama<br>Sekreterare Anders Ekengren Anders Ekengren Ledamöter Ulf Sjöstrand Per Sten Ralf Lindström Kjell Björkman Tom Sjöberg

#### **Avgifter:**

Medlemsavgift 300 Kr/kalenderår Internetavgift 480 Kr/helår ABC-bladet 65 Kr/lösnummer

Utgivningsbevis: 12 027 ISSN: 0349 - 3652 Organisationsnummer: 802010 - 8174

> GuidenTryck AB Stockholm

### NYTTA NÖJE UTBILDNING **I N N E H Å L L**

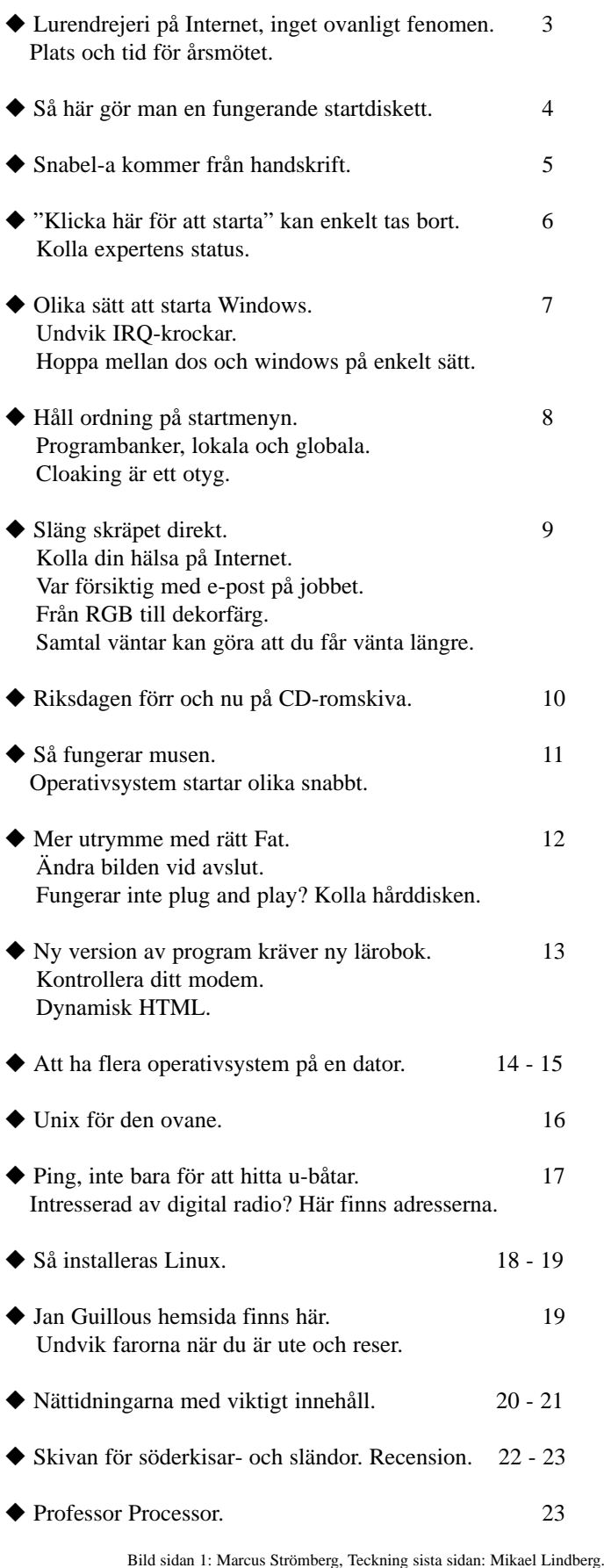

# **Lurendrejeri och konkurrens på nätet anmält**

**Människors rädsla går det att tjäna pengar på. Det kan röra sig om mirakelmediciner mot både kända och okända sjukdomar. Det går att överdriva virushotet mot din dator och på så sätt kunna sälja antivirusprogram i onödan.**

Så här i årtusendets sista skälvande månader är en ny företeelse på gång. Nämligen handel över Internet.

Egentligen är det inget nytt. Det är bara den hederliga gamla postorderkatalogen i ny tappning. J. P. Åhlén och Erik Holm skrattar säkert gott i himmlen när människor säger att det är ett nytt sätt att handla.

Postorderförsäljningen hade sin storhetstid för några decennier sedan, kommer den verkligen att få en renässsans? Man kan undra!

Tjugofem länders konsumentorganisationer har gått samman för att bekämpa fenomenet med att sälja på rädsla. Aktionen kallas Internet Sweep Day och ska försöka avslöja webbsidor som bjuder ut diverse mirakelmedicin. Ungefär som på Kiviks marknad i slutet av 1800 talet. "Sloanes liniment botar allt". Att utnyttja människors rädsla för att pracka på dem verkningslösa preparat eller undermåliga produkter av typen "trimma din kropp" är lättare när säljaren gömmer sig bakom en anonym webbadress. För hur får man tag i försäljaren när man inte har en affär att gå till?

#### **Mirakelmedicin för dator**

Motsvarigheten till oseriös försäljning är att gratis skänka bort kvalitetsprodukter. Ett exempel på en sådan produkt är operativsystemet Linux. Det är gratis att för vem som helst hämta hem det från Internet. Linux kan lätt köras på litet äldre datorer. Ja, man kan rent av säga att Linus Torvalds operativsystem är rena medicinen för din litet äldre dator.

Kanske rena mirakelmedicinen!

Men det finns de som protesterar! Nämligen de som vill tjäna pengar på Internet. Nu har Norstedts Ordbok AB hoppat upp som gubben i lådan och protesterar mot att Skolverket till allmän belåtenhet har lagt ut några ordböcker på Internet. Ordböcker som gemene man kan komma åt gratis!

En anmälan har gått till Konkurrensrådet. Norstedt menar att de inte kommer att ha råd att ge ut ordböcker i framtiden om folk kan hitta andra ordböcker gratis på Internet.

#### **Ta betalt, annars...**

Hur var det nu med konkurrensens vitamisering av näringslivet? För att inte tala om vad konkurrens ska göra för produkternas utveckling!

Det är konstigt, först vill näringslivets aktörer ha konkurrens, men när det så dyker upp, ja då anmäler man den som vill konkurrera.

Kravet från det välkända förlaget är att antingen ska ordböckerna tas bort eller så ska Skolverket börja ta betalt per titt. En gång till. Skolverket har ju redan fått betalt, genom skattsedeln!

Norstedt får väl sätta igång att konkurrera. På Internet.

Lita inte för mycket på Nätet! Vare sig på det som står på webbsajter eller på att nätet alltid finns tillgängligt. När en gammal fisketrålare kan sänka hela förbindelsen mellan Europa och USA bara genom att tråla upp den kabel som all internettrafik mellan de två världsdelarna går på, då inser man att ny teknik är visserligen rolig, kanske till och med bra, men man får inte glömma bort att man måste kunna klara sig utan Nätet.

Både fysiskt och psykiskt!

**Lars Strömberg <7872>**

# **Boka in årsmötet**

#### **Plats: Alviks medborgarhus Gustavslundsvägen 168 Stockholm**

#### **Tid: Lördagen den 20.3 1999 Klockan 13.00**

#### **Lokal i huset meddelas på anslag i porten**

Dagordning för mötet:

- 1. Mötet öppnas
- 2. Val av mötesordförande
- 3. Val av mötessekreterare
- 4. Frågan om mötet är stadgeenligt kallat
- 5. Val av två justeringsmän, tillika rösträknare
- 6. Fastställande av röstlängd
- 7. Fastställande av dagordning
- 8. Styrelsens verksamhetsberättelse och ekonomisk redovisning
- 9. Revisorernas berättelse
- 10. Frågan om ansvarsfrihet för styrelsens ledamöter
- 11. Propositioner från styrelsen
- 12. Motioner
- 13. Fastställande av budget och medlemsavgifter
- 14. Val av föreningsordförande
- 15. Beslut om antalet styrelseledamöter
- 16. Val av styrelseledamöter
- 17. Val av två ordinarie revisorer och en suppleant
- 18. Val av valberedning om minst tre personer varav en sammankallande
- 19. Övriga frågor
- 20. Mötet avslutas

**Motioner ska** vara styrelsen tillhanda senast 20.2 1999

**Styrelsen**

# **Så här gör man en startdiskett**

**Har man otur så kommer ens dator förr eller senare att ställa till trassel för genom att inte starta på rätt sätt.**

Förhoppningsvis senare. Och då gäller det att ha gjort en startdiskett. Har man gjort det så behöver man inte vara helt lamslagen. Då kan man nämligen "starta från diskett". På så sätt går det åtminstone att få igång datorn hjälpligt och på så sätt kanske kunna rätta till det fel som har uppstått. Om inte annat kan man återinstallera Windows 95.

Och det är inte minst viktigt.

Att skapa en startdiskett är mycket lätt och det bör man göra snarast, innan det händer något.

Innan man sätter igång måste man se till att ha en diskett och sin Windows 95 CD-skiva tillgänglig.

För att skapa en startdiskett går man till "Kontrollpanelen" via sin startknapp och klickar på "Lägg till/ta bort program". Där väljer man fliken "Startdiskett" och klickar på knappen "Skapa diskett".

Nu måste du ha din Windows 95 skiva i datorns cd-spelare och du måste också tala om sökvägen till denna. Det är oftast enheten som heter D:\, men

Bakåt

Så här skapar du en startdiskett

**2** Windows Hjälp

**Hjälpavsnitt** 

inte alltid.

Nu ska du också ha en diskett i datorns diskettstation. Följ sedan instruktionerna så kommer du snart att ha din startdiskett.

Allt är dock inte riktigt klart med detta. Troligen har du Windows 95 på en cd-skiva och det betyder att du, om olyckan är framme, inte kommer att kunna komma åt cd-spelaren, vilket är nödvändigt, om du behöver installera Windows 95 på nytt.

#### **Även CD-spelaren ska med**

Först och främst måste du kopiera filen "mscdex.exe" till din startdiskett. Filen finns i mappen C:\windows\command. Likaså måste du kopiera drivrutinen som följde med din CD-spelare till den nya startdisketten. Det är inte säkert att du hittar den på din dators hårddisk, men om du kan komma åt din cd-spelare från dosläge så finns den på din hårddisk. Under alla omständigheter så har du fått med drivrutinen när du köpte din cd-spelare. Du hittar i så fall drivrutinen på den installationsdiskett som medföljde cd-spelaren.

Rutinen heter något som slutar med .sys. Ofta heter den något som kan asso-

 $\Box$   $\times$ 

cieras med märket på cd-spelaren, kanske något i stil med "xxxx\_cd.sys", där xxxx kan stå för något som du i bästa fall kan tyda som något som har anknytning till din cd-spelare. Kopiera nu denna drivrutin till din startdiskett.

På din dators hårddisk finns även två filer som heter "Config.sys" och

"Autoexec.bat". Bägge dessa filer ligger i den så kallade rotkatalogen på hårdddisken. Även dessa måste kopieras till startdisketten.

Ändra nu alla förekomster i Config.sys av C:\Windows och C:\Windows\Command till A:\Windows och A:\Windows\Command.

Du kan öppna filerna ovan med en editor för att ändra dem. Det går också bra att göra detta med "Anteckningar". Du måste också se upp så att det verkligen endast är på disketten som du gör ändringen. Du ska inte ändra i Config.sys eller Autoexec.bat som ligger på hårddisken. Dessa bägge ska vara orörda.

I Config.sys ska du nu också lägga till en rad för din cd-spelares drivrutin. Raden ska se ut ungefär så här: "device=a:\xxx\_cd.sys /D:cd\_001" Om du redan har den här raden i din config.sys-fil så räcker det med att du ändrar sökvägen till A: efter device=. Glöm inte att spara ändringarna, och se till att det verkligen är filen på A:, det vill säga disketten som ändras.

#### **Kolla enhetsbokstaven**

I Autoexec.bat ska du också ändra alla  $C^{\dagger}$  till  $A^{\dagger}$ 

Du måste även i den här filen lägga till en rad för din cd-spelare:

"a:\mscdex.exe /d:cd\_001 /l:d"

Har du bara en hårddisk med en partition kan du avstå från /l:d.

Om raden redan finns i din Autoexec.bat-fil så räcker det med att du ser till att ändra sökvägen till a:

I alla exempel ovan antas att din cdspelare använder D: som enhetsbokstav, om den inte gör det måste du ändra till den enhetsbokstav som gäller för din spelare.

Nu har du en fungerande startdiskett som du kan använda för att starta datorn om något skulle fallera vid start. Du kan även använda denna startdiskett för att ominstallera hela Windows 95 om oturen skulle vara framme.

**Lars Strömberg <7872>**

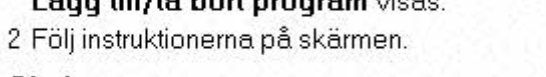

#### Obs!

• För att kunna skapa en startdiskett behöver du en diskett som rymmer minst 1,2 MB.

1 Klicka på 5 så att dialogrutan Egenskaper för

Alternativ

· Du kan använda startdisketten till att starta datorn om du har problem med att starta Windows. Om dusätter in startdisketten i datorn innan du startar om den startas datorn från disketten och inte från hårddisken.

Tryck F1 så hittar du hjälp om hur man gör en startdiskett i Windows 95. Det bör man se till att göra. Ditt hår kanske grånar något senare om du har en startdiskett tillgänglig när det behövs...

# **Snabel-a kom från handskrift**

**Ordet "snabel-a" för tecknet @ väcker viss munterhet bland utlandssvenskar och andra som av olika obegripliga skäl ännu inte kommit i kontakt med denna symbol inom datorvärldens brokiga kommunikationsflora.**

Att norska språket också skulle ha en kreativ benämning för snabel-a:t kommer därtill knappast som någon överraskning.

Av tillförlitliga källor har jag informerats i fullständigt seriösa sammanhang att våra västliga grannars namn på @ skulle vara "alfa-krull". Eftersom jag är misstänksam av naturen, är jag trots allt frestad att tro att detta skulle kunna vara ett utslag av så kallad bus-norska. Kan någon med interskandinaviska språkkontakter bekräfta?

Tecknet @ heter ju annars som (för de flesta) bekant "at" på engelska, och det kan förstås vid första påseende verka som en rätt trist benämning. Jämfört med den skandinaviska fantasirikedommen framstår "at" som nästan löjligt i sin direkta enkelhet.

#### **Från handskrifter**

Men tecknet/ordet har faktiskt sin egen lilla historia, som kanske kunde vara av intresse.

Det är egentligen ett mycket gammalt sätt att på ett stiliserat sätt skriva just prepositionen "at" i engelsk handskrift. Det är bildat i analogi med tecknet &, ellet "et", det latinska ordet för "och", som vi ju känner igen från etcetera, vilket egentligen betyder "och övrigt" om man översätter det från latinet.

När i historisk tid folk satt och skrev gamla engelska texter för hand, tyckte de helt enkelt, att kunde man skriva & för "et" kunde man likaväl skriva @ för "at".

Det var nog ingen som då kunde ana, att någon person i dataålderns Sverige

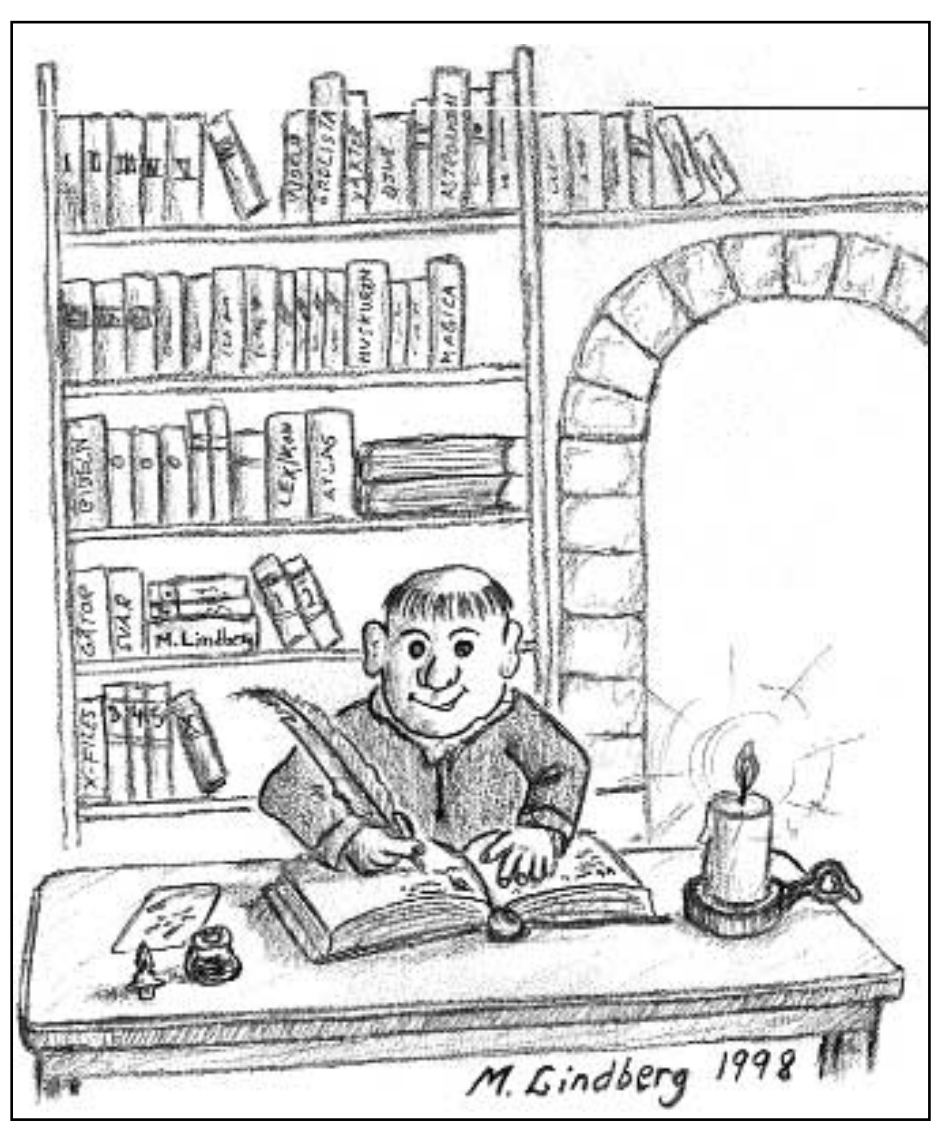

Det var i den här miljön som snabel-a först började användas. Kanske berodde det på att när man skriver för hans är det tröttsamt att sitta och skriva småord ständigt och jämt, alltså hittade man på snabel-a för at.

skulle komma att associera det till en elefants långa nosparti...

#### **Dr Lilian Nygren-Junkin**

Ph.D. i tvåspråkig undervisningsteori, University of Toronto E-post: lunyjunk@better.net

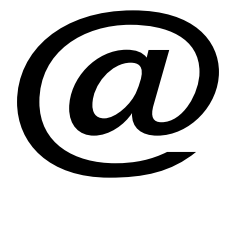

# **Tag bort fånigheten**

**Varje gång man startar Windows 95 kommer en löjlig text "Klicka här för att starta" farande från höger och stannar vid Startknappen.**

Det är löjligt i överkant! Åtminstone för de som är så läskunniga att de kan tyda ordet Start.

Det går dock – som tur är – att ta bort vansinnet.

Man måste dock vara medveten om att när man stoppar den här löjliga texten från att vandra fram över bildskärmen så måste man in i det så kallade registret. Så en viss försiktighet är lämplig.

För att ta bort texten gör du så här:

- 1. Klicka på Startknappen.
- 2. Välj "Kör..." och skriv in "Regedit".
- 3. Klicka på HKEY\_CURRENT \_USER.
- 4. Klicka på Software
- 5. Klicka på Microsoft
- 6. Klicka på Windows
- 7. Klicka på CurrentVersion
- 8. Klicka på Policies
- 9. Klicka på Explorer

Kolla nu i högra fönstret om där finns en rad som heter "NoStartBanner". Troligen finns raden inte, och i så fall ska du skapa en nu. Det gör du genom att:

- 1. Högerklicka och välj "Ny/Nytt".
- 2. Klicka på "Binärvärde"
- 3. Där det står "Nytt värde #1" ska du i stället skriva "NoStartBanner".
- 4. Dubbelklicka på "NoStartBanner"

![](_page_5_Picture_21.jpeg)

Så här ska det se ut i registret när man har tagit bort den oerehört fåniga texten som hopppar fram över aktivitetsfältet när man startar Windows 95. Lägg märke till raden längst ned i det högra fönstret.

- 5. Där promten finns skriver du nu in siffrorna 01 00 00 00, precis som det står med mellanslag så som ovan.
- 6. I vänstra fönstret klickar du på
- **HKEY\_USERS**
- 7. Klicka på Default
- 8. Klicka på Software
- 9. Microsoft
- 10.Windows
- 11. CurrentVersion
- 12. Policies
- 13. Explorer

Upprepa nu samma som du gjorde tidigare.

Starta sedan om datorn, nu kommer du att finna att den röliga texten på Aktivitetsfältet är borta. Violá!

### Övertyga dig om expertkunskapen

**En expert har alltid rätt. Det som skiljer en expert från en icke-expert är att experten på något underligt sätt har rätt även när han har fel. Förklara det den som kan, men så är det.**

Vi har väl alla till mans våra egna experter som vi rådfrågar om diverse underli-

ga problem vi har med våra datorer. Nu går det att kolla expertens status genom att kolla hans eller hennes experttitel. Här följer några exempel på sådana:

**MCSE** betyder *Microsoft Certified Systems Engineer* och betyder att personen i fråga kan fyra operativsystem på sina fem fingrar.

**MCPS Intranet Systems** visar att

experten är expert på *TCP/IP, NT-4 och IIS*. Och det kan väl vara bra att veta?

**MCPS** slutligen betyder att experten är en *Microsoft Certified Product Specialist* och en sådan kan man fråga om nästan allting, utom vädret nästa vecka, och troligen få ett svar som är fullständigt obegripligt för alla utom andra experter.

# **Välj hur du vill starta Windows**

**Normalt slår man på strömbrytaren och väntar till datorn med Windows 95 har startat på vanligt sätt. Det tar en liten stund så man får vänta.**

Det finns dock flera inställningar att göra om man vill förändra själva startsekvensen när man startar Windows 95. För att ändra detta måste man in i filen "msdos.sys". Filen är skrivskyddad, dold och har status av systemfil. Detta måste man ändra på innan man kan gå in i filen och redigera den. Det gör man genom att öppna en DOS-prompt, gå till rotkatalogen och därefter skriva "attrib h -r -s msdos.sys".

Nu är filen öppen för ändringar, så var litet försiktig när filen sen öppnas för redigering i valfri editor, kom ihåg att filen ska sparas som vanlig textfil när man är klar med den.

I filen finns ett val som heter "Bootdelay=n". Siffran n visar det antal sekunder som Windows 95 ska vänta för

att ge användaren möjlighet att trycka på funktionstangenten F8 och därmed få möjlighet att välja bland olika startalternativ. Vill man alltid starta på vanligt sätt är det onödigt att låta datorn vänta. Man kan alltså sätta värdet på n till 0.

Valet "BootGUI=1" betyder helt enkelt att Windows 95 ska startas. Vill man i stället att DOS-promten ska öppnas direkt vid start så ändrar man bara ettan till en nolla. Då startas alltid DOS när datorn går igång.

Om man alltid vill se de olika startalternativen när datorn startar så ska man se till att raden "BootMenu=1" ser ut som här. När ettan står där så visas alltid de olika startalternativen när man startar datorn. Det blir precis som om man hade tryckt F8 i normalfallet.

Vill man hindra att det överhuvudtaget går att manipulera startsekvensen med några funktionstangenter så ser man till att det står "BootKeys=0" i stället för "BootKeys=1". Står det en nolla i stället

för en etta så är funktionstangenterna låsta under datorns startfas. Det här innebär att datorn inte kan startas på annat sätt än att Windows 95 går igång på vanligt sätt.

Vill du inte att Scandisk ska gå igång automatiskt när du avslutat Winows på fel sätt så ser du till att det står Autoscan=0. Det här valet finns dock endast i Windows 95 B och i Windows 98.

Är du trött på Windows startbild så kan du slippa den genom att se till att det står Logo=0. Och det kan väl vara skönt?

Om man går in i sin msdos.sys fil och gör ändringar så bör man inte glömma att ändra tillbaka filen så att den blir skrivskyddad, gömd och får status av systemfil. Det gör man efter att man sparat filen som textfil. När man är tillbaka i dosläge i rotkatalogen, där filen alltså ska finnas, så skriver man "attrib +h +r +s msdos.sys".

## Undvik att krocka

**När man installerar** nya grejer i sin dator kan man råka ut för problem. Moderna datorer kan ofta själva se hur nya prylar ska adresseras om det är grejer som är förberedda för Plug-and-Play.

Alla apparater, diskar och annat är dock inte förberedda för Plug-and-Play. Då måste man själv ställa in IRQ-siffran. En bra metod för att kunna se vilka IRQ som redan är upptagna i Windows 95 är att via startknappen gå till kontrollpanelen och i den välja *System* och sedan klicka på

fliken som kallas för *Enhetshanterare.*

Längst ner i rutan som nu är synlig på skärmen finns ett val *Skriv ut*. Klicka på detta val och då får man ytterligare två alternativ. Antingen skriver man ut samtliga s.k. enhetsprofiler eller så kan man skriva ut en sammanfattning. Genom att skriva ut sammanfattningen får man reda på vilka IRQ-adresser som redan är upptagna i datorn och kan på så sätt kan man ställa in de nya grejerna till andra IRQ-nummer och på så sätt undvika "krockar".

#### DOS **Windows** DOS

**Ibland kan det** vara mycket praktiskt, när man använder Windows 95, att på gammalt sätt göra saker och ting i DOS-läge. Man öppnar helt enkelt en dosprompt. Om man då tillfälligt vill gå till Windows så behöver man inte stänga sitt dosfönster. Det räcker att vid dospromten skriva "start **.**"

Lägg märke till punkten.

När man sedan är klar är det bara att stänga fönstret och vips så är man tillbaka till sitt dosfönster/dosprompt.

# **Ordning och reda i datorns startmeny**

**Ordning och reda är en dygd i datorsammanhang. Man kan så att säga aldrig få för mycket av ordning och reda i sin dator, till skillnad från i verkliga livet där för mycket av den varan kan vara helt fel.**

Ett skäl till ordning och reda i datorn är att man kan hitta saker och ting snabbt. Ett exempel på oordning som man ibland ser är den så kallade startmenyn i Windows 95. Ibland ser man startmenyer som är så stora att hela skärmen blir full när den öppnas. Det blir då jobbigt att leta efter det program som man vill starta. Men lugn, det finns en lösning på det här. De som var med på DOS-tiden vet hur viktigt det är att skapa bibliotekssstrukturer som är logiska och rätt namngivna.

I Windows kallas bibliotek för mappar och i varje mapp kan man ha sina filer och program. Om man har sina mappar i en logiskt struktur så blir det lättare att hitta vad man söker.

De så kallade startmenyn är egentligen inget annat än en mapp. Därmed kan man skapa "undermappar" till denna. Ofta görs detta automatiskt när man installerar program i sin dator. Det läggs till en undermapp automatiskt. Så långt

är allt gott och väl om det görs genomtänkt. Men det är ju inte alltid som ett installationsprogram gör som användaren vill. Ofta skapas inte heller någon undermapp, utan programmet läggs bara till i startmenyns lista rakt av. På så sätt kan startmenyn växa till oanad storlek om man inte ser upp. Dessutom blir den oöverskådlig. Det finns bot mot detta.

För att skapa undermappar i sin redan existerande startmeny så högerklickar man på startknappen i aktivitetsfältet och väljer "Öppna". Då öppnas ett fönster med kanske endast en mapp i, nämligen mappen "Program".

Öppna nu mappen "Program". Då öppnas ett fönster med alla undermappar och genvägar som finns i Startmenyn. I detta fönster kan man nu genom att klicka på Arkiv skapa nya undermappar. När det är gjort kan man sedan med

![](_page_7_Picture_9.jpeg)

metoden dra-och-släpp sedan flytta sina genvägar till den nya mappen. Ja, man kan skapa undermappar till undermappparna, om uttrycket tillåts, och på så sätt skapa en mycket genomtänkt hierarki för sina genvägar.

Att utnyttja den här metoden på ett genomtänkt sätt är mycket praktiskt om man har många program i sin dator. Gör det!

**Gå inte över ån efter vatten**

**ABC-klubben har en ganska omfatttande programbank. Där finns både smått och gott. Gå inte över ån efter vatten.**

På klubbens datorer finns också några så kallade "speglingar" av stora programbanker på Internet. Med spegling menas att man har en fullständig kopia av en annan databas, exempelvis en programbank på Internet. Ofta räcker det alltså

att söka i klubbens datorer om man söker ett visst program. Tänk på att det vid vissa tider kan vara ganska trångt på linjen över till USA. Då lönar det sig än mer att söka på hemmaplan.

Andra ställen där man kan hitta program finns på adresserna:

http://cws.internet.com http://www.hotfiles.com http://www.jumbo.com http://www.tucows.com

### **Cloaking är anonym spam**

#### **Ett nytt ord** har dykt upp.

Det används i e-postsammanhang. Ordet är "cloaking" och betyder att man inte vet vem avsändaren är av det epostmeddelande man just fått. Oftast ser man ordet i sällskap med ordet spam. Och det är ju ett välkänt ord.

Ordet är ytterst välfunnet i sitt sammmanhang. Anonym e-post bör gå just dit där det hör hemma.

Anonym e-post är ett otyg!

## **Släng skräpet direkt**

**När man flyttar filer till** papperskorgen i Windows 95 ska man inte inbilla sig att man tagit bort dem från hårddisken. Nej, filerna finns fortfarande kvar och tar plats. Ibland kan det vara bra att jobba på det sättet. Ett exempel är om man är litet osäker på vad man slänger, det kan kanske visa sig att man behöver ångra sig och då är det naturligtvis bra att man åter kan hitta sin fil i pappperskorgen.

Är man däremot säker på att man verkligen vill slänga filen så är det kanske praktiskt att inte behöva tömma

papperskorgen med jämna mellanrum. Man kan om man vill ställa in pappperskorgen så att den alltid skickar filerna ut i cyberrymden direkt utan att man behöver tömma den separat. Så här gör man.

- 1. Högerklicka på papperskorgen.
- 2. Välj *Egenskaper.*

Markera rutan *Flytta inte filerna till papperskorgen. Ta bort dem omedelbart.* I den här rutan finns också inställningen för hur stor papperskorgen ska vara. Den inställningen justerar man med ett dragreglage.

### **Kolla hälsan på nätet**

#### **Undrar du om någonting angående hälsa eller sjukdom?**

Vare sig du är hypokondriker som lider av varje av läkarvetenskapen känd sjukdom utom av vatten i knäna så kan du surfa ut på nätet och ta reda på om du är sjuk i verkligheten eller bara inbillar dig.

Fråga Patrix!

Det är Spris utredningsbank. Dit kan man vända sig om man vill ha information. Den är att betrakta som en svensk referensdatabas för patientinformation. Adressen är:

**www.spri.se/spriline.htm**

![](_page_8_Picture_14.jpeg)

### **Passa dig för e-post på jobbet**

**Regler kan vara både bra och dåliga.** Har man inga regler alls kan det också vara bra eller dåligt.

Ett område där det inte finns några regler är det som reglerar dina högst privata filer i arbetsgivarens dator. Idag kan en arbetsgivare fritt gå in i en anställds dator och där kontrollera vad du gjort. Har du exempelvis skrivit ett privat brev på arbetsgivarens dator så är

det fritt fram för denne att läsa ditt privata brev. Likaså om du fått ett privat brev till din e-postadress hos din arbetsgivare.

Det kan alltså finnas skäl att uppmana dina vänner och bekanta att inte skicka e-post till dig via din e-postadress hos arbetsgivaren.

På ditt arbete har du inget skydd för din personliga e-post

### **Från RGB till dekorfärg**

**Ett sätt att minska** antalet färger i en bild i Photoshop är att göra om den från RGB till Dekorfärg (kallas Indexerad färg i Photoshop).

Använd Läge under Bild-menyn och välj färgpaletten med 216 färger. Låt sedan bilden bli i RGB-läge en gång till och välj genast att återigen göra bilden till Dekorfärg.

Avstår du från Dekorfärg i sista momentet så kan du ändå komma åt den exakta färgpaletten genom att använda möjligheten till export i GIF89a-formatet.

### **Stoppa pipen**

**Händer det att du blir nedkopplad när du är ute på nätet? Det kan bero på en så simpel sak som att du har tjänsten "Samtal väntar" påslagen.**

Den här tjänsten kan göra att ditt pågående samtal med modemet bryts. Vilket betyder att du blir tvungen att ringa upp en gång till.

Även om du inte blir nedkopplad så kan samtal väntar göra att hastigheten på en filöverföring går ner.

Tjänsten samtal väntar gör att när man pratar i telefon och någon ringer så hör man några pip i luren och då vet man att att någon försöker ringa upp.

Det finns dock en lösning på problemet. Det är att stänga av tjänsten de gånger man använder sin telefonledning för att ringa upp sin internetleverantör med sitt modem.

Gör så här: I fjärranslutningen kan du före telefonnummret du ringer till skriva in strängen **#43#**.

Nu kommer du alltid att stänga av tjänsten "Samtal väntar" varje gång du ringer upp med ditt modem.

Med den här metoden tar du bort åtminstone en teoretisk orsak till obefogade nedkopplingar.

Mycket praktiskt.

**Lars Strömberg <7872>**

# **Sverigs riksdag** nu– och dåtid

**CD-skivan "Klart för röstning. Riksdagen på CD-Rom" berättar om Sveriges Riksdag genom tiderna. Skivan är utgiven av Riksdagens Informationsenhet.**

C

Hört talas om Riksklämman? Torgny Lagman? Lars Augustin Mannerheim? Om inte kan den här cd-skivan vara av intresse. Den här skivan vänder sig i första hand till gymnasieelever, men kan lika gärna användas av vem som helst med intresse för hur landet Sverige styrs idag, likaväl som hur det styrdes förr i tiden.

När man använder skivan är det en berättarröst som ledsagar betraktaren, vilket är både bra och i viss mån dåligt. Bland annat tar det längre tid än nödvändigt att ta åt sig av skivans information än om man kunde läsa i sin egen – snabbare takt.

Skivan är indelad i fem huvudavsnitt, nämligen:

Den moderna riksdagen.

Sveriges grundlagar.

Riksdagens epoker.

Beslutsprocessen idag.

Riksdagens hus.

Inom varje avsnitt finns ett antal val att göra.

#### **Fjantigt försök**

Personligen tycker jag nog att det intressantaste avsnittet är det som handlar om Riksdagen förr i tiden. Där kan man fördjupa sig i hur Sverige styrdes från medeltiden fram till 1970. Det här tycker jag är skivans verkligt starka sida. Faktiskt mycket intressant. Tänk om man fått läsa historia på det här sättet när man gick i skolan.

Skivan innehåller också en del roliga avsnitt. Vilket man kanske inte kan tro med tanke på området. Men vem kommer inte ihåg Carl Lidboms verbala avrättning av Anders Björks fjantiga försök att skapa en svensk Lewinskyaffär i konstitionsutskottet. Här kan man återuppleva replikväxlingen live i bild. Bara

![](_page_9_Picture_15.jpeg)

Skivan för er som vill lära er hur Sveriges riksdag utvecklats till vad det är idag under demokrti i monarki. Omslaget är gjort av Anders F. Rönnblom.

denna enda scen är värd priset för skivan flera gånger om.

Man går också igenom Sveriges grundlagar. Vilket inte är minst viktigt för att man ska kunna förstå utvecklingen i landet sett över en längre period.

Hur ett förslags väg från idé till lag vandrar genom den moderna riksdagen kan man också ta reda på genom att gå till avsnittet Beslutsprocessen idag. Man kan också följa riksdagens olika bosättningar från en privatbostad på Prästgatan till Riddarholmen och slutligen via ett

mellanspel vid Sergels torg till dagens riksdagshus på Helgeansholmen.

Det här är ingen "häftig" cd-romskiva, men jag tycker den fyller sin målsättning att beskriva riksdagens historia och hur demokratin växte fram i Sverige på ett bra sätt.

Jo, det var så sant. Visste ni vem Lars Augustin Mannerheim var? Det var Sveriges förste JO, ett ämbete han uppehöll mellan 1809 - 23.

#### **Lars Strömberg <7872>**

#### **Klart för röstning. Riksdagen på CD-Rom.**

En CD-Rom skiva utgiven av riksdagens informationsenhet, skol- och visningstjänsten.

Skivan kan användas på antingen PCdatorer eller på Macintoshdatorer. Ljudkort krävs.

# Så här fungerar musen

**Vanliga möss har en kula och rullar i sig. Dessa har optiska avkännare, läsgafflar, som "skuggas" av ett kamhjul. De två rullarna drivs av kulan.**

Axlarna som drivs av kulan sitter orienterade i 90 graders vinkel i förhållande till varandra. På så sätt kan de känna av alla riktningsförändringar du gör med musen.

De flesta möss har en liten ring som håller kvar kulan inne i musen. Ringen kan man vrida ett kvarts varv och på så sätt få ut kulan. När du kommit så långt kan du se axlarna, de bör göras rena ibland, kulan också.

Kolla musmarkören samtidigt som du med fingret rullar på en av axlarna så kan du se att en axel flyttar markören i x-led och den andra flyttar markören i yled.

#### **Mätt gaffel**

Skruvar man sedan isär musen kan man se det jag beskrivit tidigare (hjul och läsgafflar). Man bör blåsa rent här emellanåt, det samlas rätt mycket skit här med tiden!

Om ljus råkar komma in genom en liten öppning vid knapparna och träffa fototransistorn i läsgafflen så blir den mättad och kan inte utföra sin uppgift. En teori varför en musmarkör kan börja vandra är om blinkande ljus (typ lysrör) råkar komma in på fototransistoren. Då kan det få samma effekt som om kamhjulet snurrat framför lysdioden, men det är bara en tanke, jag har aldrig sett just det.

![](_page_10_Picture_9.jpeg)

En vanlig mus får se upp för katter, fällor och ugglor. En datormus Bild: Marcus Srömberg värsta fiende kan vara smuts och ljus.

De flesta fel när det gäller möss, enligt min enkla uppfattning, är att sladden blir aningen misshandlad med tiden och att någon av kardelerna går av och ligger

och glappar. Då kan det hända konstiga saker med makör och tryckknappar.

#### **Bengt Bengtsson <4298>**

### Olika operativsystems starttider

**Jag har mätt starttiden från det att datorn slås på tills att systemet är helt laddat, på en P133 med 32 MB RAM utan nätverk.**

**DOS** kräver 30 sekunder inklusive start av diverse drivrutiner.

**NT 3.51** Workstation kräver 65 sekunder, inklusive inloggning.

**NT 4** Server kräver 100 sekunder och

**NT 4** Workstation 80 sekunder, inklusive inloggning.

**Windows 95** kräver 45 sekunder, inkl start av Dr Solomon's Anti-virus toolkit. **OS/2 Warp 3** och **Warp 4** kräver ca 45 sekunder.

**Linux** kräver ca 40 sekunder till textprompten.

Start av **X Windows** tar ytterligare ca 10 sekunder.

Om du vill vara säker på att ha senaste versionen av respektive operativsystem, går det ofta att hämta uppdateringar från respektive hemsida. Till OS/2 Warp finns olika Fixpack. För att hämta fixar till OS/2 kan du använda ett FTPprogram och gå till någon av IBM:s servrar.

# Mer utrymme med Fat32

**Dåligt med utrymme på din hårddisk? Ett sätt att få mer utrymme utan att köpa en ny hårddisk är att se till att använda filsystemet Fat32 i stället för Fat16.**

En fil, hur liten den än är tar alltid upp ett minsta utrymme på hårddisken. På en hårddisk med Fat16 är detta utrymme större än på en hårddisk med Fat32. Många små filer tar alltså tillsammans upp betydligt mer utrymme på en hårdddisk med Fat16 än om disken använder Fat32. Spillet blir mindre med Fat32.

Nackdelen med Fat32 är att disken

blir något långsammare. Datorn har fler små s.k. allokeringsenheter att hålla reda på, och detta gör att disken blir något långsammare. Dessutom gör många små enheter på hårddisken att data kanske kommer att bli mer fragmenterat än om disken arbetade i Fat16. Allt detta samantaget kanske också får till följd att program tar längre tid att starta än om hårddisken arbetade med filsystemet Fat16.

Ändå är Fat32 att föredra framför Fat16 om man har möjlighet. Det har man om man använder Windows 95B (den s.k. OSR2) eller Windows 98.

Med Fat32 kan man använda jättestora hårddiskar utan att dessa behöver vara uppdelade i flera partitioner.

Det finns ett program som lär fungera att ändra redan gjorda partitioner från Fat16 till Fat32 utan att man förlorar alla data man redan har på sin hårddisk. Programmet heter *Partition Magic* och med det kan man också ändra redan befintliga partitioner, skapa nya och ändra och ha sig. Det låter nästa för bra för att vara sant, så använd det här programmet på egen risk.

**Lars Strömberg <7872**>

# Roligare avslutningsbild

**Trött på de smått fåniga meddelanden som Windows sprider omkring sig? Så här gör du för att ändra ex v meddelandet som säger att "Nu kan du stänga av datorn".**

I Windowskatalogen finns en fil som heter Logos.sys. Den här filen är egentligen en BMP-bild med svart bakgrund och med smutsgul text. Om du vill ändra texen till något roligare så kan du använda något bildprogram, typ Photoshop, Paint eller Paint Shop Pro. Det här exemplet är gjort med Photoshop, men vilket bildhanteringsprogram som helst som kan hantera BMP-bilder torde duga.

Först och främst bör man göra en kopia av filen Logos.sys, lämpligt är att spara filen som Logos.old om man

senare vill återgå till ursprunget.

Öppna nu Logos.sys och måla över originaltexten. Välj en snyggare förgrundsfärg exempelvis blå eller röd, eller vad som passar dig. Använd nu textverktyget och skriv en roligare avslutningstext. Medan texten ännu är flyttbar så kan man använda flyttverktyget för att placera texten där man vill ha den.

Ändra inte måtten som originalbilden hade. Genom att använda exakt samma mått så kommer propotionerna att stämma när bilden syns på skärmen.

När detta är klart är det bara att spara bilden till Windowsbiblioteket under namnet Logos.sys. Det viktiga är att filen heter precis som ovan. Filtillägget ska alltså vara .sys, trots att det i själva

verket är en .bmp-fil. När du sparat bilden så kan du med hjälp av "Den här datorn" gå till Windowsbiblioteket och kontrollera att namnet verkligen är vad det ska vara. Det är lätt hänt att filen av misstag får namnet Logos.sys.bmp, och det fungerar inte. Skulle ditt bildprogram ha gett bilden namnet som ovan så markerar du bara filen och högerklickar och väljer att ändra namn. Ge filen namnet Logos.sys och tryck <Ret>.

Inget säger att man måste använda textverktyget, man kan naturligtvis också använda olika ritverktyg om man skulle vilja det i stället.

Låt fantasin flöda!

**Lars Strömberg <7872>**

### Plug än play kräver korrekt installerad hårddisk

**För att plug and play ska fungera så behöver Windows läsa en fil när datorn startar, nämligen "bios.vxd".**

Om inte denna fil finns tillgänglig kommer inte plug and play att fungera. Så för att vara säker på att plug and play fungerar så kan man söka efter filen.

Hittas den inte bör man alltså installera om Windows.

En sak som kan ställa till bekymmer vid installation av nya tillbehör är hur hårddisken är kopplad på IDE-kabeln. Om du bara har en hårddisk och inget annat anslutet på datorns IDE-kabel så måste hårddisken anslutas till sista kontakten på kablen. Annars kan signalerna i kabeln bli förvanskade. Händer detta kan man råka ut för svårhittade fel. Därför måste man se till att sätta sin hårddisk på rätt plats på kabeln; sist. Jämför med datorer med SCSI-interface. Där sätter man en så kallad terminering sist i kjedjan av inkopplade tillbehör.

# Nytt program kräver ny bok

**Nu har den nya versionen av Jacob Blomqvists <9620> bok om Photoshop kommit ut. Boken recenserades i ABC-bladet nummer 3/98.**

Photoshop har kommit ut med version 5.0 och därmed måste även läroböcker som bygger på programmet uppdateras och komma ut i nya upplagor.

En väsentlig förändring sen förra upplagan är avsnittet om ICC färgprofiler, som är ett sätt att beskriva färger oberoende av datorsystem och enskilda apparater.

Även ett avsnitt om funktionsmakron har tillkommit. Jacob tar också upp den nya funktionen med lagereffekter som ger möjlighet till att enkelt lägga till skuggor. En beskrivning av den nya s.k. Händelsepaletten har tillkommit. Med händelsepaletten kan man ångra gjorda förändringar i många, många steg bakåt.

En kort beskrivning av det omgjorda textverktyget ingår också.

Medlemmar i ABC-klubben får 25% rabatt. Kontakta Jacob Blomqvist på info@grafem.se

![](_page_12_Picture_8.jpeg)

Nä, det är inte djävulen själv på omslaget till Jakob Blomqvists senaste bok om bildbehandlingsprogrammet Photoshop, version 5.0.

Bilden visar vad man kan åstakomma med programmet. Han man läst boken och gått igenom övningarna så kan man själv göra sin egen djävul.

Kolla ditt modem

**Modem kan vara kittsliga** ibland. För att kolla sitt modem kan man i Kontrollpanelen klicka på Modem och sedan, när fönstret Egenskaper för modem visas, så klickar man på fliken "Diagnoser". Då får man fram en lista på alla portar man har i sin dator.

På en av portarna finns ett modem. Markera porten och klicka på knappen "Mer information..." och avvakta.

Till slut skrivs en hel del nyttig information om ditt modem ut på skärmen.

Om du har ett modem anslutet men det inte syns när du kickar på Diagnoser så är det troligt att själva den fysiska förbindelsen mellan dator och modem som är felaktig på något sätt.

Eller att modemet inte är påslaget.

Kontrollera ditt modem, det kan löna sig flera gånger om.

**L.S.**

### Hur fungerar dynamisk HTML

**Begreppet dynamisk HTML, eller DHTML, används tyvärr när man menar en del olika saker:**

Det finns olika sätt att skapa kopplingar mellan en rad olika databasformat och en webserver. Dialogen med databasen sker ofta med hjälp av CGI-script och SQL, Structured Query Language.

Microsofts Internet Information Server och Personal Webserver har en lösning som kallas ISAPI med scriptspråket Active Server Pages. Ett annat exempel är Cold Fusion. Dessa olika lösningar fungarar för nästan alla webläsare.

Läs mer på Yahoos sida om databaser och WWW.

Begränsad interaktivitet kan dels vara interaktivitet med användaren ("klicka här så händer detta"). Men det kan även

vara smarta funktioner så att websidans utseende anåpassar sig efter aktuell bildskärm. Detta kan åstadkommas med Javascript. eller Microsofts DHTML.

Förenklad styrning av layout är egentligen inte ett dugg interaktivt eller "dynamiskt". Det är dock ett praktiskt hjälpmedel. Exempel på detta är mallar/CSS och programmet Cold Fusion.

Med Internet Explorer 4 lanserade Microsoft en egen variant av DHTML. Det innebär dels styrning av layout med Javascript och VB-script, dels möjlighet till inbäddade dataobjekt. Detta fungerar inte i andra webläsare.

Ska websidorna fungera för de flesta webläsare bör man tills vidare nöja sig med databaskoppling, CSS och Javascript.

**Per Åkesson <10354>**

# **Flera operativsystem på en och samma PC**

**Om någon frågar mig vilket operativsystem jag vill ha i min PC, svarar jag lekfullt "alla". Jag har flera gånger, hemma och i jobbet, installerat DOS, Windows 95 och OS/2 i samma dator.**

Till att börja med måste man bestämma sig om man vill skapa flera startbara system i en och samma partition eller i flera partitioner. I det senare fallet måste man alltså partitionera hårddisken med förlust av alla data som inte sparats undan.

#### **Flera system i en partition**

Detta är det enklaste sättet att lägga till ett nytt startbart operativsystem i en befintlig PC. Detta förutsätter att filsystemet är FAT (även kallat FAT16), vilket är det vanligaste.

#### **Win 95-meny**

Om du exempelvis redan har DOS och installerar Windows 95 (dock ej Windows 95 B), så kan du därefter starta din gamla DOS genom att trycka på F4 eller F8 då meddelandet "Startar Windows 95" visas.

#### **NT-meny**

Om du på samma vis installerat Windows NT efter DOS, kommer du automatiskt att få en startmeny, styrd av filen boot.ini, med möjlighet att starta den gamla DOS-versionen. Därmed är det enkelt att valbart installera DOS, Win 95 och Win NT. Du kan installera NT och Win 95 i vilken ordning du vill, bara du installerar DOS först.

Beroende på installationsordning blir vissa val i startmenyn i två steg, exempelvis NT:s meny för att välja "DOS", omedelbart därefter Win 95:s meny för att välja "DOS". Då du startat DOS kan du om du vill även installera och köra Windows 3. Om du väljer att installera olika Windows-versioner måste du vara noga med att installera dem i separata kataloger, t ex WIN95, WINNT och WIN311.

#### **OS/2-meny**

På liknande vis går det även att få OS/2 och DOS att valbart startas från samma primära FAT-partition.

Om du däremot vill installera Linux på samma partition som DOS kan du behöva använda en bootdiskett för Linux.

#### **Msdos.sys och boot.ini**

Msdos.sys är en dold textfil som placeras i roten efter en installation av Windows 95. Den styr startmenyn, som normalt visas om du trycker på F8 vid start. Om du exemplevis skriver in BootMenu=1, så kommer startmenyn alltid att visas.

Boot.ini är en textfil som styr startmenyn för Windows NT.

#### **Startbara system i separata partitioner**

Genom att dela upp hårddisken i partitioner för de olika systemen, går det att välja startsystem med hjälp av ett särskilt startprogram.

#### **IBM Boot Manager**

Detta går ganska enkelt med hjälp av IBM:s Fdisk och Boot Manager som följer med OS/2 och har en bra och elegant startmeny.

Med Boot Manager får en PC-hårddisk innehålla högst 4 primära partitioner eller 3 primära partitioner och en sekundär partition. En sekundär partition kan sedan delas upp i flera logiska enheter. OS/2 Boot manager kräver en egen primär partition. Därför gäller det att tänka till.

#### **Linux Lilo**

Det går även att partitionera och göra en startmeny med programmen Fdisk och Lilo som följer med Linux, men det är lite svårare. Det ska även gå att partitionera utan att behöva formatera om, med programmen Partition Magic och Fips, men det har jag inte prövat.

#### **Andra startprogram**

Det finns andra system för att välja startande operativsystem. Dessa har jag dock inte provat. Ett heter System Commander.

#### **Ändra partitioner**

Partitioner brukar ändras med ett program som heter Fdisk. Operativsystemen DOS, Windows 95, OS/2 och Linux har dock var och ett sina egna versioner av Fdisk, som inte får förväxlas.

Exempel: Du har endast Windows 95 och en enda partition. Men du vill installera Linux i en separat partition. Då rekommenderar jag följande.

- **1.** Säkerhetskopiera alla data du vill spara.
- **2.** Starta om datorn i DOS-läge, t ex ganom att trycka på F8 då du ser "Startar Windows 95".
- **3.** Kommando Fdisk.
- **4.** Radera befintliga partitioner.
- **5.** Skapa nya partitioner för Windows 95, Linux System och Linux Swap.
- **6.** Installera om Windows 95.
- **7.** Installera Linux.

#### **Vilket OS i vilken partition?**

DOS och Windows 95/98 måste vara i primära partitioner på den första hårddisken, dvs enhet C:.

Windows NT, OS/2 och Linux kan starta från en primär eller sekundär partition på en primär eller sekundär hårddisk. OS/2 Warp 3 från 1994 och 1995 kräver tyvärr att partitionen finns inom hårdddiskens första 1024 cylindrar.

Eventuellt är det ändrat i den senaste leveranserna av Warp 3. Eventuellt hjälper det om du ställer BIOS i LBA mode, för att få datorn att tro att hårddisken har högst 1024 cylindrar. Annars kan du uppgradera till OS/2 version 4, där detta fungerar utan begränsningar.

#### **Fem olika operativsystem i samma PC**

Sedan bör man skapa någon gemensam logisk enhet i en sekundär partition för program (applikationer) och data, som alltid kan nås oavsett vilket operativsystem som startas. Helst bör samma enhetsbokstav/bokstäver gälla oavsett vilket system man startar, annars går man lätt vilse. Det finns även en säkerhetsmässig fördel med att ha system och data på separata partitioner. Om systemet kraschar, är det mindre risk att värdfulla dokument drabbas.

Observera att olika operativsystem har olika FDISK-program som skriver till partitionstabellen. Om du börjar använda Boot Manager ska du sköta partitionerandet med OS/2 FDISK så långt som möjligt. Efter att du installerat DOS, Win 95 och Win NT måste du dock använda Microsofts FDISK för att åter aktivera partition 1 med Boot Manager. Det beror på att Microsoft tydligen inte tycker om Boot Mangager, men det är inget farligt. Om du installerar Linux måste du använda Linux FDISK

för att skapa partitionerna för Linux.

På jobbet har jag använt Windows 95, Win 3.1, Win NT och OS/2 för att betatesta program. Hemma räcker det med DOS, Win 95, OS/2 och Linux.

Windows 95 är trevlig och lätt att använda men kraschar för ofta.

Jag provade med Win NT 3.51 men slängde ut det eftersom det var fult, tog plats på min lilla hårddisk och jag inte behövde det. I januari 1997 har jag en Pentium med 32 MB RAM och har nu testat NT 4 som verkar trevlig och ganska stabil men startar långsamt. Nackdelen med Windows 95 är att operativsystemet kraschar för ofta. Om man kör NT, kraschar inte operativsystemet, men däremot krashar själva programmen desto oftare. Exempelvis krashar Netscape 4 ofta under NT mycket irriterande.

#### **Rekommenderade minimistorlekar**

DOS: 3 MB. Men om du gör en standardinstallation av DOS 6.2 krävs ca 7 MB, eftersom man inte kan välja bort onödiga delar. Det är alltså klokt att reservera en partition på minst 8 MB.

Win 95: Grundsystemet ryms på 60 MB men det sväller snabbt med typsnitt, DLL:er och systemverktyg som ingår i installerade program. Jag rekommmenderar 250-400 MB. Detta förutsätter att du direkt efter installationen flyttar katalogerna Program och Program files från systempartitionen till en särskild partition för program och data. I den partitionen kan du sedan installera nya program. Win NT 3.51 Workstation: grundsystemet med VFAT ryms på 100 MB, så jag rekommenderar 200 MB.

Inga stora program får plats att installeras i denna partition, se ovan.

Win NT 4 Workstation: grundsystemet med VFAT ryms på 140 MB, men det sväller snabbt, så jag rekommenderar 400-500 MB. Inga stora program får plats att installeras i denna partition, se ovan. OS/2 Warp 3: grundsystemet med HPFS ryms på 60 MB, anslutning till nätverk eller TCP/IP kräver ytterliggare ca 30 MB. Jag rekommenderar 150 MB. Inga stora program får plats att installeras i denna partition, se ovan.

OS/2 Warp 4: systemet med HPFS och anslutning till nätverk, mm kräver ca 150-200 MB. Jag rekommenderar 250 MB.

Linux: grundsystem med det grafiska skalet X Window kräver ca 80 MB. En lämplig swap-partition är samma som datorns mängd RAM. Jag rekommenderar totalt 150 MB.

**Per Åkesson <10354>**

# **Unix för nybörjare**

### Det här behöver du veta för att komma igång

**Om du använder Linux, kanske du först kommer till lilo startmeny. Den menyn består helt enkelt av ordet lilo som visas på skärmen. Om du då trycker på Tab, så visas de möjliga alternativen. Om du inte trycker på något så aktiveras det förvalda alternativet efter en stund.**

När Unix är startat ska du logga in. Första gången loggar du in som "root", dvs systemadministratör. Obs att Unix alltid skiljer på versaler och gemener. Om du sitter vid en terminal som bara klarar 7-bitars ASCII, bör du veta att åäöÅÄÖ motsvaras av }  $\{ | \}$ [ \

Nya konton skapas med adduser och dessa konton lagras under katalogen /etc/passwd/. Lösenord ändras med passswd. Observera att du startar i en katalog med namnet root, vilket ej ska förväxlas med rotkatalogen. Om du där skapar en fil med namnet .profile så ger den dina startinställningar som gäller vid inloggning.

Kommandot **man** motsvarar HELP i DOS.

Unix har 3 filtyper: vanliga filer, specialfiler och kataloger. Till specialfiler räknas drivrutiner. Mellanslag är ej tillåtna i filnamn.

**ls** motsvarar DIR i DOS. Prova man ls för att se hur du använder ls. ls -a visar även dolda filer. ls -l (long) visar alla attribut. ls -F kan användas för visa exekverbara filer, som markeras med \*.

Jokertecknen \* och ? används som i DOS.

**cd** är nästan precis som i DOS. Prova

att gå runt i katalogträdet. cd ../.. flyttar 2 steg uppåt.

Nya kataloger skapas med mkdir. Kataloger raderas med rmdir. pwd visar var du är nånstans.

**cp** motsvarar COPY i DOS. mv flyttar filer. rm tar bort filer. Om du söker en fil vars namn du vet min inte var den är kan du göra så här: find . -name (filnamn) -print

**cat** motsvarar TYPE i DOS. cat > filnamn är ett snabbt sätt att skapa en ny textfil, som sedan sparas med Ctrl-D.

**more** kan användas för att lista innehållet i en textfil en sida i taget. head och tail visar början o slutet av en fil.

**grep** frisöker text i en eller flera filer, t ex med grep "sträng" filnamn.

**sort** sorterar rader i en textfil alfabetiskt.

Om du installerar Linux på PC kan det vara bra att använda df och du för att se hur mycket plats som förbrukats på hårddisken.

#### **Attribut på filer:**

![](_page_15_Picture_482.jpeg)

Attributen anger filens ägare och rättigheter. Exempel: – rwx rwx rwx. Det

kan ändras med chmod och umask. Filers ägare ändras med chown.

Kommando touch ändrar tidsstämpeln till nu.

![](_page_15_Picture_483.jpeg)

**Mer läsning**

Peter Antmans Linuxhandbok, hos ABC-klubben Erik Forsberg FAQ Linux FAQ Mikrodatorn Linux är frihet, Peter Antman

ket shell du arbetar i. Andra shell är Bourne shell och C shell (csh).

**ps** visar vilka processer som är igång. kill dödar en process.

Ctrl-Z kan användas för att avbryta ett shell. Ctrl-C kan avbryta en operation.

Linux hanterar upp till 6 olika virtuella konsoler. Du skiftar med Alt-F1, Alt-F2, osv.

![](_page_15_Picture_31.jpeg)

Editorn **vi** startar du med kommando vi. Trycker du på i eller a så anger du insättningspunkten. esc : q eller esc : wp

Linux på PC-datorer levereras med en variant av det grafiska X-skalet som kallas Xfree86. Om det är rätt installerat startar du det med kommando startx.

Logga ut med exit eller Ctrl-D, i Cshell även logout. Om du även vill stänga av datorn kan du redan före utloggningen ge kommando shutdown now. Om du är utloggad tillåter Linux <Ctrl-Alt-Del>, men slå aldrig av strömmen innan!

**Per Åkesson <10354>**

# **Pinga en dator – inte en u-båt**

**Svenska folket fick i under åttiotalet klart för sig vad ping var. Under de värsta perioderna av de så kallade ubåtskränkningarna pratade man mycket om ping hit och ping dit.**

När u-båtsjägarna jagade sina obefintliga u-båtar så sände man från helikoptrar och fartyg då och då ner signaler i vattnet och om dessa studsade tillbaka till jägaren så hörde denne i sina hörlurar ett "ping". Vilket skulle kunna ha betytt att där fanns en otäck u-båt nere i djupet.

Eller en mink.

Ping är också ett sätt att med dator kontrollera att en annan dator finns tillgänglig på ett nätverk. Ping kan användas på alla sorters nätverk, både små och stora, som Internet.

I olika operativsystem så finns ett program, kallat Ping, som man använder för detta ändamål. Det är avsett för IP-protokollet, som används för bland annat surfning via www. Det är vanligt att man som lite mera kunnig använder PING för grundläggande felsökning i datornätverk och på Internet. Kan man inte pinga en känd dator så är det ingen ide att försöka sig på mera avancerade försök till kommunikation.

I större datornätverk sitter det även mängder av burkar som behandlar trafiken genom att filtrera, skicka vidare eller skicka vidare åt annat håll. Det finns många saker som kan hända.

Med hjälp av programmet Ping, kan man göra vissa grundläggande prov för att undersöka vad som gått snett. Man får även en grov indikation på om trafiken går med normal hastighet, eller om det är onormal fördröjning. Detta kräver då att man vet vad som är normalt, vilket man alltså bör veta, om man ofta

![](_page_16_Picture_270.jpeg)

Så här ser en skärmdump från ett dosfönster ut när man gjort "ping sun.abc.se" och "ping aftonbladet.se". Det går alltså att också pinga till namn likaväl som det går att pinga ett speciellt IP-nummer.

sysslar med att på detta grundläggande sätt kolla sitt nätverk.

Om du själv vill prova på att pinga för att se hur det hela fungerar så kan du göra det när du är uppkopplad på Internet.

#### **Pinga även privat**

När du har kopplat upp dig så kan du öppna ett dosfönster och vid kommandopromten skriva "Ping sun.abc.se" och sedan trycka Returntangenten. Avvakta en liten stund och se vad som händer. Se även skärmdumpen här ovan.

När vanliga surfare – vad nu det är – användet Ping så är det troligen just för att kontrollera någon dator på Internet.

Men det går också utmärkt att använda Ping på sitt lilla privata nätverk. Varje dator på ett nätverk har ju sitt eget namn eller IP-nummer. Misstänker man något fel på sitt hemmanätverk så kan man alltid använda Ping för att se om det överhuvutaget går att komma i kontakt med datorerna på nätverket.

När man skickar iväg en ping så är det ett datapaket som sänds iväg. Detta paket kallas för ICMP och det sägs betyda Packet INnternet Groper, alltså Ping, eller på svenska ungefär pakettrevare för Internet. Troligen är dock uttydningen av namnet en efterhandskonstruktion. Som u-båtshotet!

**Nyttiga adresser för den som vill veta mer om digital radio i Europa.**

**www.bbc.co.uk/rd/projects/dab/index.htm infoweb.magi.com/~moted/dr/**

**www.dab-plattform.de/**

# **Installation av Linux**

#### Exempel med Linux Slackware 2 och 3.2 på CD från 1996-97

**Exemplet förutsätter en standard-PC med CD-ROM och utan SCSI**-enheter. I detta exempel använder jag redan OS/2 Boot Manager för att välja startpartition. Men principen är liknande om du väljer det medföljande systemet lilo för att välja startsystem, t ex mellan Linux, Windows NT och Windows 95.

Linux i textläge kräver minst en 386 med 4 MB RAM. För X grafikläge krävs minst en 486 med 8 MB RAM. Om du endast vill ha Linux i datorn, kan du hoppa över steg "Förberedelse" i denna beskrivning.

Om du vill starta Linux från en DOS-session med loadlin, eller med en särskild bootdiskett, bör du göra på ett något annat sätt som inte beskrivs här. Det finns alltså flera olika sätt att starta Linux.

Om du har Linux Redhat 4 eller 5 är installationen likartad, men enklare upplagd. Du bör då under steg "Om du har skivan Slackware 2" starta AUTOBOOT.BAT i katalogen DOSUTILS.

#### **Förberedelse**

- 1. Om din hårddisk redan har t ex Windows 95 i en partition, gör en säkerhetskopia av dina data. Hårddisken kommer strax att raderas! Dina data kan eventuellt "flyttas" om du köper programet Partition Magic, men det kan aldrig skada med en säkerhetskopia.
- 2. Om du använder OS/2: Starta OS/2 och OS/2 FDISK. Om du använder DOS/Windows 95: Starta datorn i DOS textläge och starta FDISK.
- 3. Reservera utrymme eller skapa en partition för Linux system och swap. Om du nu skapar en partition kommer den senare att raderas av Linux fdisk; det viktiga är alltså att du nu kollar att du har ett tillgängligt partitionsutrymme.Linux systempartition får vara en sekundär partition och bör vara på minst 120 MB, om du vill använda X, det grafiska skalet, men inte installerar C programmeringshjälpme del. För swap (växlingsfil för virtuellt minne) bör du dessutom skapa separat partition. Swappartitionen bör minst vara lika stor som mängden RAM-minne. Om du använder OS/2, lägger du senare till Linux systempartition i OS/2 startmeny.
- 4. Tag reda på din typ av mus, grafikkort, skärm, cd-rom, nätverkskort, scsi-enheter.

#### **Om du har skivan Slackware 2**

- 1. Starta datorn i DOS
- 2. Gå till enheten laddad med CD
- 3. Öppna katalog KERNELS\BARE.I
- 4. Starta COLOR.BAT, för diskettlös installation. Nu ska Linux kärna startas.
- 5. Logga in som root. Nu ska du vara inne, med fullständiga systemrättigheter.

#### **Om du har skivan Slackware 3.2**

Obs! Jag har ej testat nedanstående med Slackware 3.2. Detta är endast det besked jag fått.

- 1. Starta datorn i DOS
- 2. Gå till enheten laddad med CD
- 3. Öppna katalog BOOTDSKS.144
- 4. Mata in en diskett och starta RAWRITE BARE.I A:, så skapas en bootdiskett.
- 5. Öppna katalog ROOTDSKS
- 6. Mata in en diskett och starta RAWRITE COLOR.GZ A:, så skapas en "rotdiskett".
- 7. Boota först diskett 1 och var beredd med diskett
- 2. Nu bör Linux kärna startas.
- 8. Logga in som root. Nu ska du vara inne, med fullständiga systemrättigheter.

#### **Linux Fdisk**

Observera att Linux har en egen Fdisk som inte får förväxlas med den Fdisk som ingår i DOS respektive OS/2. Det gäller alltså att hålla tungan rätt i mun, men man får hjälp med menyval m.

- 1. Kör kommando fdisk från Linuxprompten.
- 2. Radera den önskade partitionen med kommando d
- 3. Skapa ny systempartition kommando n, minst 100 MB
- 4. Skapa ny swappartition med kommando n, minst 20 MB. En rekommendation är att swap ska vara dubbelt så stort som RAM och swap uppdelat på partitioner om 16 MB. Båda partitionerna har nu ID 83
- 5. Ge kommando t och ge swappartitionen ID 82
- 6. Spara ändringarna med kommando w och avsluta Fdisk.

#### **Setup**

- 1. Kör kommando setup
- 2. Jag väljer keymap fi (Slackware 96 ger tyvärr ej svenska tecken)
- 3. Jag väljer swapspace och accepterar förslaget, d v s mina partitioner av typ 82
- 4. Låt dem aktiveras
- 5. Välj destination för systemet, acceptera förslaget, dvs partition 83
- 6. Välj formatering av enheten.
- 7. Välj vilka andra enheter och partitioner du vill kunna nå från Linux, t ex /dev/hda3
- 8. Välj Source, ange CD ROM, ange typ 1 "works with most..."
- 9. Välj scan, så hittas CD-enheten
- 10. Välj "slackware normal installation"
- 11. Du kommer nu till val av vad du ska installera. Jag väljer paketen: A AP F N X XAP XVY.
- 12. Jag väljer "Normal prompting". Men du kan välja "No prompting" om du vill slippa alla detaljfrågor om vilka småprogram som ska installeras.
- 13. Nu börjar installationen. I Skackware får du nu en massa frågor (men inte i Redhat som har ett annat installationsprogram). Om du är osäker, svara hellre ja än nej. Jag rekommenderar att svara ja på de komponenter som är rekommenderade och svara nej på de som är optional. Dessutom bör du svar ja på: keyboard mapping, change modem speed, joe text, jov emacs editor, Midnight Commander, lynx. Jag svarar nej på SCSI kernel och 8514 chipset, eftersom jag vet att min dator varken har SCSI eller 8514-grafik.
- 14. Efter paket Y kommer "Install Linux kernel". Där ska du välja "skip" /vmlinuz.
- 15. Gör en bootdisk
- 16. Om du har modem, tala om var modemet är kopplat.
- 17. Installera mus

#### **Aktivera swap**

Swapfunktionen måste aktiveras med separat kommando. Om du har gjort en swappartition som heter dev9, gör så här:

- 1. mkswap /dev/hda9
- 2. swapon -a

#### **Lilo**

Eftersom jag inte tänker använda lilo för att välja startsystem, installerar jag lilo i "root" dvs i Linuxpartitionen, med Linux som enda alternativ. Därmed låter jag OS/2 Boot Manager välja Linuxpartitionen, varefter Linux startar direkt.

Detta tycker jag är enklare än att låta lilo sköta startmenyn i hårddiskens partitionstabell. Följ dessa steg:

- 1. Gå till "lilo config"
- 2. Välj "begin"
- 3. Välj "root"
- 4. "Add a Linux partition"
- 5. "Install lilo"
- 6. Välj "exit"
- 7. Ge kommando exit.

#### **Starta Linux**

- 1. Boota om, starta OS/2, starta FDISK igen, aktivera Linuxpartitionen en andra gång
- 2. Boota om, välj Linux. Nu ska lilo och Linux starta.
- 3. Logga in som root. Du kommer nu till katalogen root.
- 4. Prompten säger att du har mail, men det behöver du inte bry dig om. Du har nu installerat Linux. Grattis!
- 5. Skapa ett konto åt dig själv med kommando adduser
- 6. Senare kan du installera det grafiska skalet Xfree86, men det är en separat installation.

#### **Per Åkesson <10354>**

### Jan Guillou på Nätet

Greve Carl Hamilton har ingen hemsida på Nätet. Vad känt är.

Hans andlige fader, Jan Guillou däremot har en. På den kan man läsa om Jans journalistik och hans författarskap. Vilket inte är litet.

Här kan du läsa om många av hans böcker. Och han har skrivit åtskilligt mer än om svenska statens egen agent med rätt att döda.

Adressen är: **http://hem2.passagen.se/guillou**

### Risk för jordbävning eller tyfus?

Rädd för jordbävningar? Terrorister eller gula febern, eller att bli rånad?

I samband med det nya resandet till nya länder. Sydafrika, republikerna i forna Sovjetunionen och andra länder i tredje världen har det för turisten blivit aktuellt att ta reda på mer fakta om landet.

Det gäller att vara påläst!

I vissa länder är det mer osäkert än i andra. Vissa länder är så osäkra för turister att det är olämpligt att överhuvudtaget besöka dem. Det kan gälla rånrisk, risk för kidnapping, ja i värsta fall är till och med mordrisken större än vad som kan anses acceptabelt att utsätta sig för.

Engelsmän har i alla tider rest mycket. Något som gör att brittiska UD anses som mycket kunniga på turistfrågor.. Det må vara brott, naturkatastrofer eller sjukdomar. Om allt detta skriver man på sin utmärkta sajt:

**www.fco.gov.uk/travel**

### *Nättidningarna med det viktiga innehållet*

# **Sex, död, film och Madonna**

**En tidskriftboom håller på att utvecklas i det tysta. Det nya är att det inte längre sker med papper utan på webben. Alla är dock inte nya, en del finns endast att tillgå på webben, medan andra finns både som papperstidning och nätttidskrift.**

**En känd tidskrift** är FIB/Kulturfront. Den har funnits som papperstidning i många år. De kända sanningssägarna Jan Guillou och Jan Myrdal är kända skribenter. Även Noam Chomsky deltar med en och annan till svenska översatt artikel. Därav kan man förstå att en och annan obehaglig sanning kommer fram i ljuset. Nätvarianten är dock litet förvirrande utformad. Numera har man dock ett alternativt gränssnitt med de annars så förhatliga ramarna. I det här fallet fungerar det dock mycket bättre än det ursprungliga. I dessa tider när man pratar om både IB och SÄPO både här och där så är det här en sajt man definitivt inte ska glömma bort.

Adressen är: **www.fib.se**

**Kommer ni ihåg Expo?** Det var den lilla tidningen som hotades till tystnad därför att den avslöjade nazister, nazirockband och vilka som i själva verket stod bakom Det Nya Partiet, vars portalfigur var Ian Wachtmeister. Expo på nätet för dock en mer tynande tillvaro än på papperstidningens tid. Man samarbetar med sin norska systertidning Monitor.

Adressen till Expo är: **www.hill.se**

**En Smedja kan vara för både järn** och tankar, en tankesmedja. Nättidningen Smedjan är för liberal debatt och leds av Carl Rudbeck som skjuter från höften mot allt som kan tänkas, eller misstänkas för minsta vänsteråsikter.

I Smedjan kan man läsa artiklar med rubriker som "Madonna for President", vilket väl får sägas vara modernt och tankeväckande. Adressen är: **www.smedjan.com**

**Ett namn som berättar** vad det handlar om har Projektor. Mycket riktigt är det en filmtidskrift. Tidningen ges ut av Gabriel Sundqvist och startades så sent som 1977. Man skriver om exempelvis filmer som Citizen Kane och regissörer som Akira Kurosava. Sånt borgar för viss kvalité. Man har också intervjuer med alla möjliga som jobbar med film. Sajten är väl värd att leva vidare.

Adressen är: **www.projektor.rit.se**

**En kanske mer känd nättidning** torde vara Darling. Där kan man få svar om det mesta av vikt; sex, ångest och annat. Dock finns det invändningar mot den tekniska kvalteten, länkar kan leda ut i tomma intet. Här kan man hitta både kul ironi och uppkäftighet. Adressen är: **www.darling.se**

**På Lokus sparar man inte på krutet.** Här får både makthavare, den s.k. marknaden och etablissemanget i största allmänhet ta emot både hugg och slag om vartannat. Innehållet är trots detta oftast mer än väl läsvärt. Det märks att de medverkande tänker själva och inte låter sig fösas omkring som en fårskock utan egen vilja och tanke.

Adressen till Lokus är: **www.lokus.com/**

**En sajt inte enbart** för Göteborgare är Glänta. Tidskriften håller sig med en recensionsavdelning av böcker. Gläntan är en tidning, om man kan kalla den så, för dem med intellektuella och filosofikska intressen. I Göteborg har glänta en filosofibar där man kan lyssna på filosofer och idéhistoriker.

Adressen är: **www.natverkstan.net/ glanta/index.html**

**I Ada hyllar man cyberspace** och digitala medier rakt av. Allt är bra med datorer menar man, och det märks på innehållet. Vad sägs om en intervju med cyberrymdens egen gudinna Sandy Stone, hackern Otto Sync eller cyberfeministen –

#### **ABC-bladet**

![](_page_20_Picture_1.jpeg)

**Bild: Marcus Strömberg**

vad nu det är – Donna Haraway? Inga dåliga grejer! Man kan titta på datorkonst och läsa om angelinon från Los Angeles. I Ada hyllas allt som har med kvinnor och datorer att göra. Adressen är: **www.algonet.se/ ~agora/ada/**

#### **Vad är viktigt? Mat? Sex?** Shopping?

Vetenskap? Döden? Om detta diskuterar man hos Alba som finns i Göteborg. Man kan lita på göteborgare, där viker man inte för någonting och alltså diskuterar man även mindre viktiga saker som exempelvis demokrati och politik i största allmänhet. Oftast bygger Alba på temanummer och man försöker påfallande ofta knyta vitt olika teman till kulturella eller sociala perspektiv. Det här är en bra kulturtidskrift som bör ha framtiden för sig. Speciellt om den försöker behålla sin bredd och samtidigt försöka arbeta bort den litet tråkiga känslan. Mer drag behövs! Adressen till Alba är: **www.alba.nu**

**Det är lätt att skylla på andra!** På nättidskriften Kritik är man exempelvis inte nådig i sin kritik av Kristdemokraterna. Och man ska inte bli förvånad om man hittar kritik om andra partier heller. Dessutom är sajten bra formgiven, något som inte är helt vanligt hos kulturtidskrifter i största allmänhet. Här kan man få sitt om det mesta, vad sägs om rubriker som Politik, Vernissage, Manifest och Kultur? Med sådana rubriker kan man förstå att det kan bli som namnet antyder; kritik. Och det mesta handlar om sådant som vi lever i dagligen, nämligen i samtiden. Adressen är: **www.kritik.com**

**Olikt sin namne** med de hundra ögonen, Argus, så fanns det en tid när papperstidningen Blinde Argus var ledande och viktig i den litterära debattten i Sverige. Den dog och återuppstod som nättidning. Vilket den mådde väl av, den har blivit snyggare.

På BBS:ernas tid var det inte alldeles ovanligt med något som kallades "never ending story" vilket var en berättelse av olika skribenter. Ett slags berättande kjedjebrev kanske man kan säga. Hos nättidningen Argus finns en staffetdikt. Passa på och deltag i stafetten! Bli en ny Lindegren, Jaskoviak eller Hermansson. Adressen till Argus är: **www.argus.se**

**Är graffiti kultur?** Knappast! Och däri ligger svaret om vad nättidningen Underground ägnar sig åt. Nämligen bilder av graffiti. Knappast något att bli upphetsad av. Den är visserligen snyggt designad, men det hjälper inte. Utan ett bra innehåll så blir det livlöst trots en aldrig så snygg layout. Är verkligen hiphopkulturen bara detta? Att vara alltför cool blir misslyckat. Det blev det här! Adressen är: **www.undergroundproductions.se**

**Aborter och EMU** – och allt däremellan. Den vill vara en arena för allt, tidningen Arena. Och är det också eftersom allt kan diskuteras på kulturens arena. Eller politikens arena. Tidningen är ytterst välskriven av skribenter som kan jobbet. Ibland är artiklarna kanske litet långa och tunga för den breda publiken, men den som orkar läsa till slutet blir inte besviken. Läs den här tidningen, det är den värd!

Adressen till Arena på nätet: **www.arenaek.se**

![](_page_21_Picture_1.jpeg)

![](_page_21_Picture_2.jpeg)

# **Sök dina rötter<br>
<sub>cor</sub>ece<sup>nsion</sup> på Södermalm**

**Av någon orsak tycks Stockholms själ finnas på Södermalm. Och det tycks den ha gjort sedan urminnes tider. Jag är litet osäker på varför, men så verkar det. Berättas det en rolig historia från Stockholm, så visst handlar den om en äkta ekenskis eller ekensböna? Alice Babs kända Vårat Gäng höll till på söder, ja, kort sagt: ska man uppleva Stockholm från dess bästa sida ska man ta sig till Söder.**

Därför är det väl högst naturligt att Stadsmuseet, Kulturhuvudstadsåret och Nordstedts givit ut en cd-skiva om just den stadsdelen.

Skivan riktiga namn är "Söder i våra hjärtan", och det säger en del av vad det handlar om. Nostalgi! Sett ur positiv synvinkel.

Skivan är indelad i olika kapitel, Folket, Arbetet, De fattiga, Trafik, Fritiden, Kulturskaparna, Näringslivet, Skolan, Bostaden och inte minst Källorna.

Varje kapitel är i sin tur indelat i olika underkapitel. Det finns mycket att läsa med söderanknytning om man är intressserad. Förresten kan man säga att om man bara börjar läsa så kommer man att bli intresserad.

Ett exempel på en artikel är den om Gustav Frödings vistelser på olika mentalsjukhus. Visste ni att Fröding var intagen både på Ersta Diakonianstalt hos de s.k. fromma systrarna, och på Katarina Sjukhus hos de ofromma systrarna. Enligt Frödings efterlämmnade brev ville han mycket hellre vara hos de senare. Man frågar sig varför. Kanske

kan en dikt som Fröding skrev lämna några ledtrådar om vilka han ansåg vara de riktigt fromma:

#### *Fromma Syster!*

*Ni som helt Er egnat åt Ert helgo, Sancta Katarina! Ni som har så rikeliga regnat hjelpens balsam på de armes pina! Äfen jag såg lifvet åter knoppas när åt mig ni unga rosor räckte! Äfven jag begynte åter hoppas, när Er röst min dufna ande väckte!*

Kanske var fromheten i själva verket mer en ursäkt för maktmissbruk än verklig medmänsklighet? Det är lätt att misstänka det när man läser de artiklar på skivan som handlar om hur småfolket i Söders usla träkåkar tvingades leva och verka.

Skivan innehåller också kartor från åren 1830, 1885, 1902, 1922 och 1996. Med dessa kartor är det lätt att följa hur Söder förändrats rent geografiskt från mitten av 1800-talet och fram till våra dagar. Det finns också en Sverigekarta med på skivan.

#### **Rotemansarkivet**

Troligen är dock skivans största förtjänst det som kallas för Rotemansarkivet. Vad är nu detta?

Mellan åren 1878 och 1926 var det inte kyrkans församlingar som skötte folkbokföringen. Under denna tid indelades staden i 16 så kallade rotlar med en ansvarig roteman som hade till uppgift att föra bok över varje person som bodde inom respektive rotel. Orsaken till denna nyordning var den snabba omflyttningen och befolkningsökningen.

För Söders del innebär detta att varje person som någon gång mellan åren 1878 och 1926 bott på söder finns med i Rotemansarkivet och därmed också är med på Söderskivan.

På CD:n finns 1,7 miljoner poster ur rotemansarkivt med. Vissa personer tar dock upp fler än en post. Sammanlagt rör det sig dock om uppgifter för 52 000 individer. Hittar man någon man är intresserad av så kan man ganska väl följa dennes låtanden och göranden.

#### **Släkt på Långholmen?**

Rotemännen var exempelvis skyldiga att rapportera och notera om någon i deras rote skolkade från skolan. Åkte man fast för någon slags kriminell verksamhet blev det också en notering av rotemannnen. Kanske hittar man någon släkting som suttit på Långholmen eller varit notorisk skolkare från skolan?

När man funnit den man söker så kan man på kartan följa hennes/hans väg på Söder. Skivan innehåller nämligen 2 900 bilder. Alla platser där personen bott blir markerade på kartan. Man kan oftast också se en bild från platsen i fråga. Ibland finns det en pil på kartan som visar i

ara hjärtan

pĆ

vilken riktning bilden är tagen.

Ganska kul i detta sammanhang är att titta på de olika kartorna och föreställa sig hur platsen i fråga har förändrats från gångna tider fram till våra dagar.

Möjligheten att använda sökning är väl tillgodosedd. Man kan söka efter personer och bilder ur alla möjliga och omöjliga sammanhang. Genom att lära sig hantera skivans sökmöjligheter kommer man långt.

Har man det minsta intresse för Södermalm eller Stockholm i största allmänhet så är det här definitivt en skiva man ska skaffa sig. Jag är dock mindre säker på om den är något att ha för den som inte har minsta ankyning till Sockholm eller Södermalm. Skivan kostar ca 650 kronor och är utgiven av Nordsteds förlag i samarbete med Stockholm Stadsmuseum, Stockholms stadsarkiv, Arbetarrörelsens Arkiv och Bibliotek, Föreningen Stockholms Företagsminnen och Stockholms läns landstings arkiv.

> **Lars Strömberg <7872>**

#### Professor Processor TutASMENTURING

![](_page_22_Picture_17.jpeg)

![](_page_22_Picture_18.jpeg)

![](_page_22_Figure_19.jpeg)

# Posttidning B

#### Begränsad eftersändning

**Vid definitiv eftersändning återsändes försändelsen med den nya adressen på baksidan (ej adressidan)**

**Avsändare: ABC-klubben Box 14 143 167 14 Bromma**

### **Glöm inte årsmötet lördagen den 20/3**

![](_page_23_Picture_5.jpeg)